# **Username and Password Assistance**

*All patrons who have paid for an activity at a recreation center have a WebTrac account.*

### **Forgotten Usernames**

- 1. Visit [reg.laparks.org](https://reg.laparks.org/web/wbwsc/webtrac.wsc/SPLASH.html)
- 2. Click on the "Forgot Username" button
- 3. In the "Primary Email Address" box, type in your email address. If you have registered at a Recreation & Parks facility, use the email address where your last receipt was sent. If you have never received an emailed receipt contact the facility and have them add your email to your account. Primary Email Address \* email@email.com
- 4. Place a checkmark in the box stating "I'm not a robot." This will change to a green check once your computer/device has been verified.

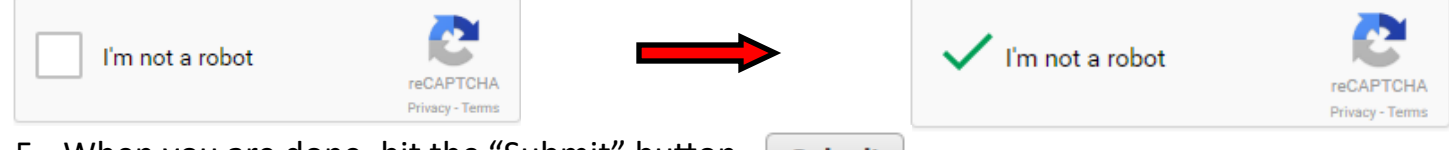

- 5. When you are done, hit the "Submit" button. **Submit**
- 6. If the email address exists in the system, a green box will appear with instructions.

An email has been sent to the address entered. Please check your email for your login information.

- 7. Check our email. It will arrive from "City of LA Rec & Parks." Open it, and your username will appear.
- City of LA Rec & Parks

**Keep Per Your Request** - You have requested your User Name for City of Los Angeles Department of Recreation and Parks

## **Forgotten Password**

- 1. Visit [reg.laparks.org](https://reg.laparks.org/web/wbwsc/webtrac.wsc/SPLASH.html)
- 2. Click on the "Forgot Password" button

**Forgot Password** 

3. Type the email address associated with your account in the "Primary Email Address" box.

Primary Email Address \*

email@email.com

4. Place a checkmark in the box stating "I'm not a robot." This will open a box asking you to select specific items to verify you are not a robot. When confirmed a green check will appear.

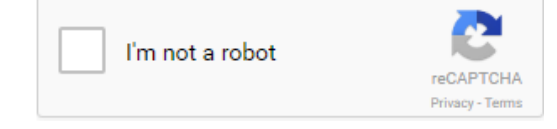

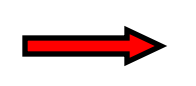

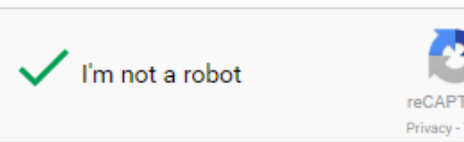

**Continued on next page...**

## **Username and Password Assistance**

#### **Forgotten Password—Continued**

- 5. Click on the "Submit" button. **Submit**
- 6. An email will appear in your inbox from "City of LA Rec & Parks." Open it.

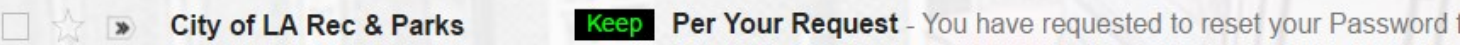

- 7. In the email there will be a link to reset your password. Click on it; this will open a new tab on your browser.
- 8. Type in the password you wish to use in both "New Password" and "Re-Type New Password." If they do not match you will not be able to proceed. When done, select "Submit."

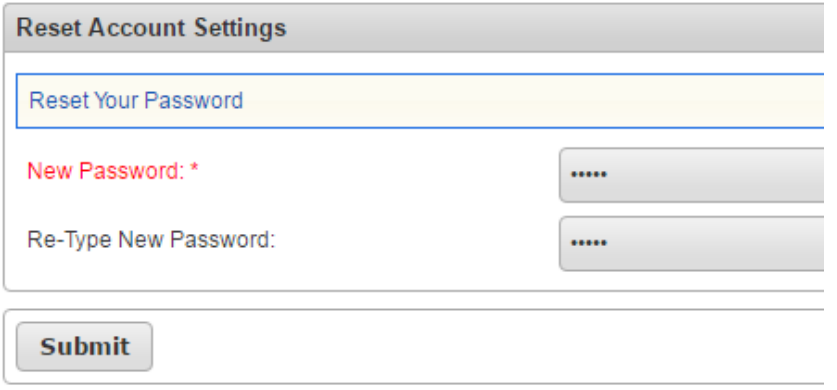

9. After completing this process you will be taken back to the main page. You may now login.